# **Druckerhardware einrichten**

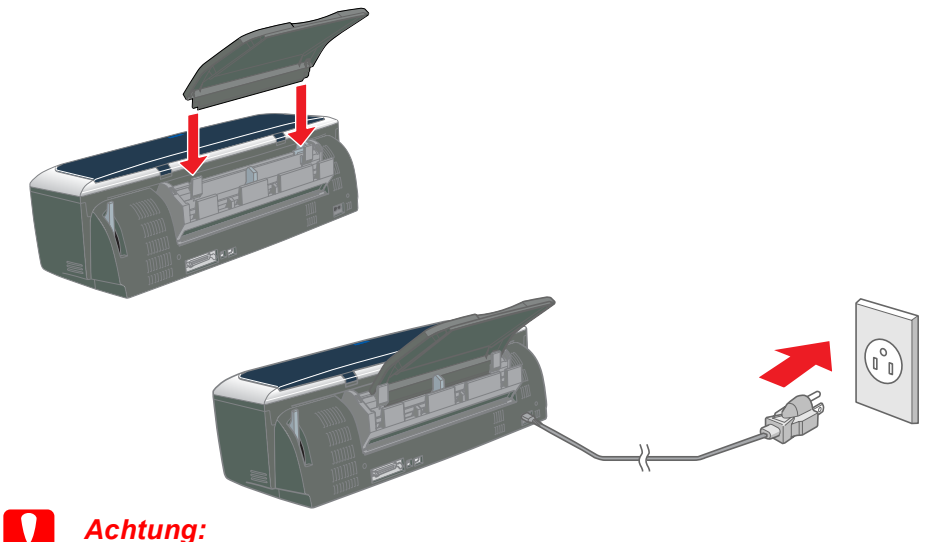

*Wenn sich der Drucker beim Anschließen des Netzkabels einschaltet, schalten Sie ihn wieder aus. Hierzu betätigen Sie den Netzschalter* P*, bis die Drucker-Kontrollleuchte erlischt.* 

#### 4. Schließen Sie den Drucker an.

Schließen Sie das Druckerkabel an den Anschlüssen am Computer und Drucker an.

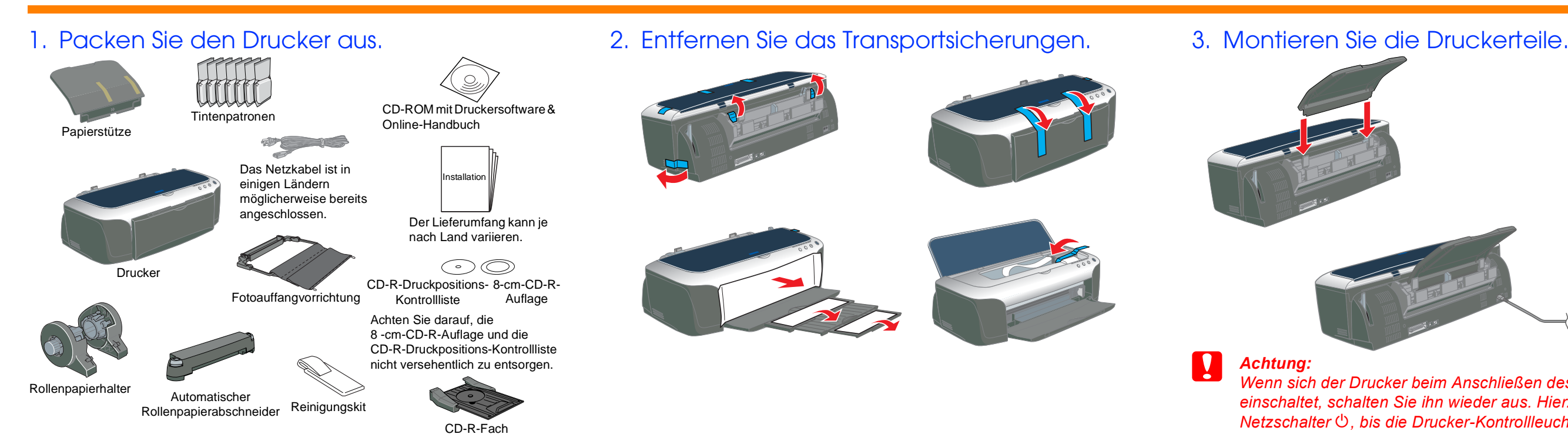

Die neuesten Informationen erfahren Sie bei einem Besuch auf der EPSON-Homepage! **Bereich** 

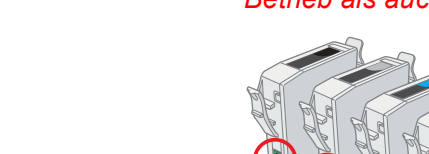

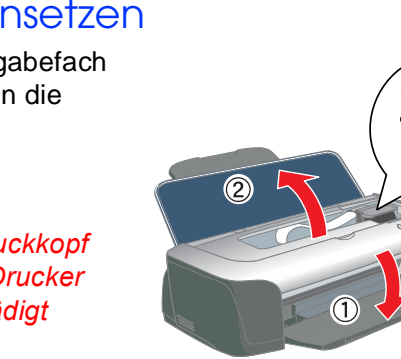

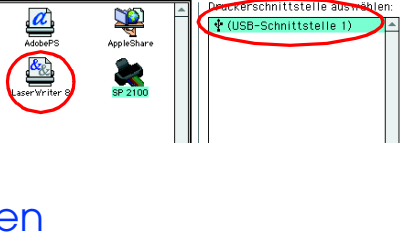

# *Installation* **MOVO15**

**Deutsch** 

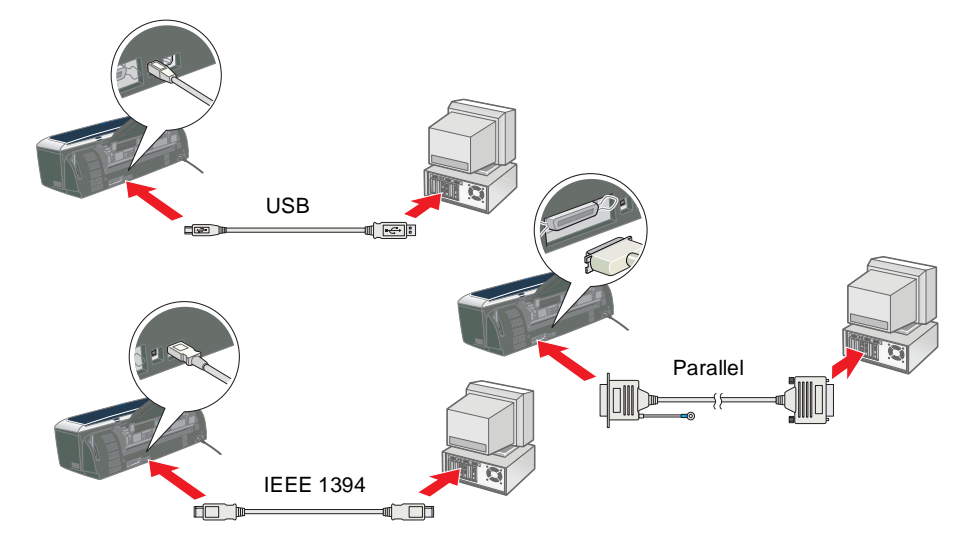

**Lesen Sie vor der Einrichtung und dem Betrieb Ihres Druckers die Sicherheitsanweisungen auf** 

ဗီ ႒ und<br>leitur

ichtung ı<br>Kurzanle

 $\frac{5}{6}$ 

en Sie vor c<br>Pückseite

**Lese**<br>der

**der Rückseite dieser Kurzanleitung. Deutsch**

ğ

c *Achtung Anmerkungen dieser Art müssen befolgt werden, um Schäden an den Geräten zu vermeiden.*

*Hinweise enthalten wichtige Informationen und hilfreiche Ratschläge für die Arbeit mit dem Drucker.*

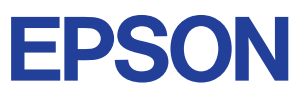

#### Warnhinweise

# **Druckersoftware und Tintenpatronen installieren**

## **Unter Windows**

- 1. Betätigen Sie zum Einschalten des Druckers den Netzschalter  $\mathcal{O}$ . Der Druckkopf fährt in die Position zum Installieren der Tintenpatronen.
- 2. Rufen Sie über das Apple-Menü die **Auswahl** auf. Wählen Sie das Symbol für Ihren Drucker und den Anschluss, an dem Ihr Drucker angeschlossen ist, aus.
- 1. Stellen Sie sicher, dass der Drucker ausgeschaltet ist.
- 2. Legen Sie die Druckertreiber-CD-ROM in das CD-ROM-Laufwerk ein. Wenn das Dialogfeld Installationsprogramm nicht angezeigt wird, doppelklicken Sie auf dem CD-ROM-Laufwerk auf das Symbol **SETUP.EXE**.
- 3. Wählen Sie die Option **Software installieren.** Klicken Sie auf ...
- 4. Folgen Sie den Anweisungen am Bildschirm.
	- *Hinweis:* ❏ *Entfernen Sie vor dem Einsetzen der Tintenpatronen die Transportsicherung unter der Tintenpatronenabdeckung.*
	- ❏ *Wenn das Utility Setup nicht aufgerufen wird, drücken Sie den Netzschalter* P *am Drucker und beachten die Anweisungen im Abschnitt Macintosh dieser Kurzanleitung, beginnend bei "3. Tintenpatronen einsetzen".*

- Achten Sie darauf, dass Sie beim Entnehmen der jeweilige *Tintenpatrone aus der Schutzhülle den seitlich an der Tintenpatrone befindlichen Haken nicht abbrechen.*
- ❏ *Eine Tintenpatrone darf nach dem Entnehmen aus der Verpackung nicht geschüttelt werden, da hierdurch Tinte austreten kann.*
- ❏ *Sie dürfen das Etikett nicht entfernen oder daran ziehen, da hierdurch Tinte austreten kann.*
- ❏ *Berühren Sie nicht den grünen IC-Chip an der Seite der Tintenpatrone. Hierdurch können sowohl der normale Betrieb als auch der Druckbetrieb beeinträchtigt werden.*

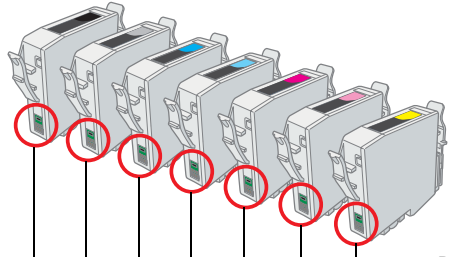

Wenn die Installation der Tintenpatronen abgeschlossen ist, fahren Sie mit "Papier einlegen und Druckkopf-Düsentest" in dieser Kurzanleitung fort.

## **Für Macintosh-Anwender**

### 1. Druckersoftware installieren

## **C** *Achtung:*

*Deaktivieren Sie vor der Installation der Druckersoftware alle Virenschutzprogramme.*

- 1. Stellen Sie sicher, dass der Drucker ausgeschaltet ist. Schalten Sie Ihren Macintosh ein und legen Sie die Druckersoftware-CD in das CD-ROM-Laufwerk ein.
- 2. Doppelklicken Sie auf das Symbol DE **EPSON**.
- 3. Wählen Sie die Option **Software installieren**. Klicken Sie auf ...
- 4. Folgen Sie den Anweisungen am Bildschirm.

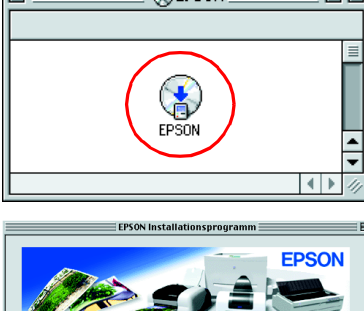

- 
- 

Wenn das Befüllen des Druckers mit Tinte abgeschlossen ist, hört die Betriebsleuchte  $\circlearrowright$  auf zu blinken und leuchtet beständig.

## 2. Drucker auswählen

Nachdem die Installation der Druckersoftware abgeschlossen ist, müssen Sie Ihren Drucker auswählen.

3. Schließen Sie die Auswahl.

 $\sum_{\text{applesbar}}$  $\frac{a}{b^{\frac{1}{2}}}$ **SF 2100** 

## 3. Tintenpatronen einsetzen

1. Klappen Sie das Papierausgabefach herunter und öffnen Sie dann die Druckerabdeckung und die Tintenpatronenabdeckung.

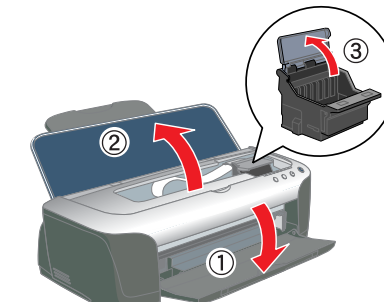

## c *Achtung:*

*Bewegen Sie den Druckkopf nicht von Hand, der Drucker kann dadurch beschädigt werden.*

#### *Hinweis:*

*Das beste Ergebnis erhalten Sie, wenn Sie die Tintenpatrone vor dem Öffnen der Verpackung vier bis fünf Mal schütteln.*

- 2. Entfernen Sie vor dem Einsetzen der Tintenpatronen die Transportsicherung unter der Tintenpatronenabdeckung.
- 3. Nehmen Sie die neue Tintenpatrone aus der Schutzhülle heraus.

**C** *Achtung:* 

4. Setzen Sie die Tintenpatronen senkrecht in die Tintenpatronenhalter ein. Drücken Sie die Tintenpatronen ohne übermäßige Kraftanwendung vorsichtig nach unten, bis diese hörbar einrasten. Um die Tintenpatronen senkrecht zu installieren, setzen Sie sie von einer Seite aus ein.

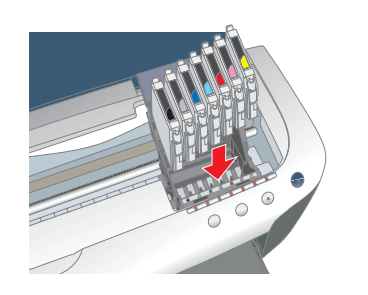

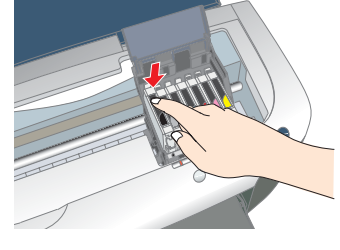

#### *Hinweis:*

*Installieren Sie alle Tintenpatronen. Der Drucker funktioniert erst, wenn alle Tintenpatronen korrekt installiert sind.*

- 5. Schließen Sie die Tintenpatronenabdeckung und die Druckerabdeckung.
- 6. Betätigen Sie die Tintentaste  $\Diamond$ . Der Drucker bewegt den Druckkopf und beginnt mit dem Befüllen des Tintenzuleitungssystems. Dieser Vorgang dauert insgesamt ca. 1,5 Minuten. Während die Tinte geladen wird, blinkt die Netzschalter-Kontrollleuchte  $\mathcal O$  und der Drucker macht eine Vielzahl mechanischer Geräusche. Dies ist normal.

**C** *Achtung:*<br> **Cohall** 

- ❏ *Schalten Sie Ihren Drucker während des Tintenbefüllvorgangs nicht aus.*
- ❏ *Legen Sie kein Papier in den Drucker ein, bis das Befüllen des Druckers mit Tinte abgeschlossen ist.*

#### *Hinweis:*

*Wenn die Fehlermeldung Keine Tinte angezeigt wird, nachdem der Druckkopf in die Ruheposition gefahren ist, ist die Tintenpatrone möglicherweise nicht korrekt installiert. Betätigen Sie erneut die*  **Tintentaste**  $\Diamond$ *und setzen Sie die Tintenpatrone erneut ein, sodass diese hörbar einrastet.*

Damit Sie sofort mit dem Drucken beginnen können, gehören zum Lieferumfang Ihres Druckers eine Monochrom- und eine Farbtintenpatrone. Um sicherzustellen, dass Sie qualitativ hochwertige Ausdrucke erhalten, verwendet der Drucker bei der Erstinstallation eine höhere Tintenmenge als während des normalen Betriebs. Dies hat zur Folge, dass die für die Einrichtung des Druckers verwendeten Tintenpatronen schneller als gewöhnlich leer sind.

Stellen Sie sicher, dass der Computer eingeschaltet ist. Legen Sie Papier in den Papierschacht ein. Stellen Sie hierbei sicher, dass die bedruckbare Seite nach oben zeigt und dass die rechte Papierkante an der rechten Papierführungsschiene anliegt. Schieben Sie die linke Papierzuführungsschiene soweit heran, dass sie an der die linken Papierkante anliegt.

Wenn das Papier eingelegt ist, folgen Sie zur Überprüfung der Druckkopfdüsen den Anweisungen am Bildschirm.

Für Windows-Anwender:

- 1. Klicken Sie auf die Schaltfläche **Start**, zeigen Sie auf **Einstellungen** und klicken Sie auf **Drucker**.
- 2. Unter Windows Me, 98 und 95 wählen Sie Ihren Drucker aus und klicken dann im Menü Datei auf **Eigenschaften**. Klicken Sie dann auf die Registerkarte**Utility**. Wählen Sie unter Windows XP und 2000

Ihren Drucker aus und klicken dann im Menü Datei auf **Druck-Präferenzen**. Klicken Sie dann auf die Registerkarte**Utility**. Unter Windows NT 4.0 wählen Sie Ihren

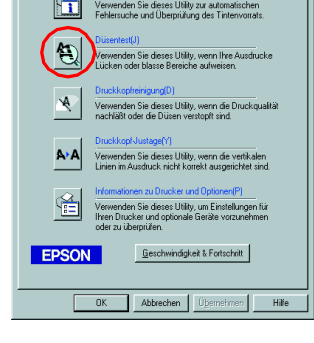

Drucker und klicken dann im Menü Datei auf **Standardeinstellungen für Dokument**. Klicken Sie dann auf die Registerkarte **Utility**.

- 3. Klicken Sie auf die Schaltfläche **Düsentest** und folgen Sie den Anweisungen am Bildschirm.
- 4. Klicken Sie abschließend auf **OK**, um das Dialogfeld Eigenschaften zu schließen.

Ihr Drucker ist jetzt eingerichtet und betriebsbereit.

#### Für Macintosh-Anwender

- 1. Klicken Sie im Menü **Datei** des Suchers auf **Seite einrichten**.
- 2. Klicken Sie auf das Symbol **圖 Utility.**
- 3. Klicken Sie auf die Schaltfläche **Düsentest** und folgen Sie den Anweisungen am Bildschirm.
- 4. Klicken Sie abschließend auf **OK**, um das Dialogfenster Utility zu schließen. Klicken Sie dann zum Schließen des Dialogfensters Seite einrichten auf **OK**.

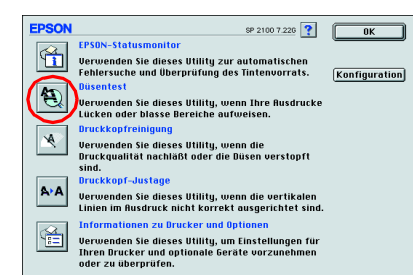

Ihr Drucker ist jetzt eingerichtet und betriebsbereit.

Berühren Sie keinesfalls diesen

Linke Papierführungsschiene

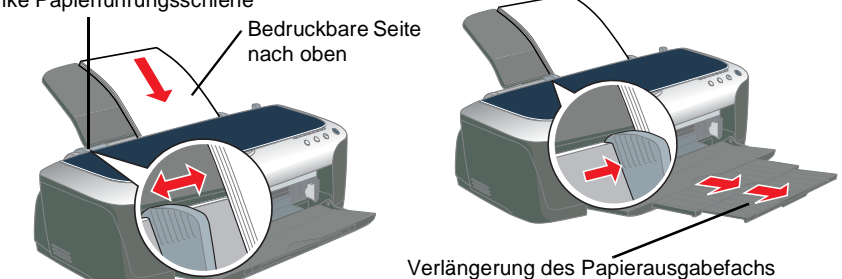

## **Papier einlegen und Düsentest durchführen**